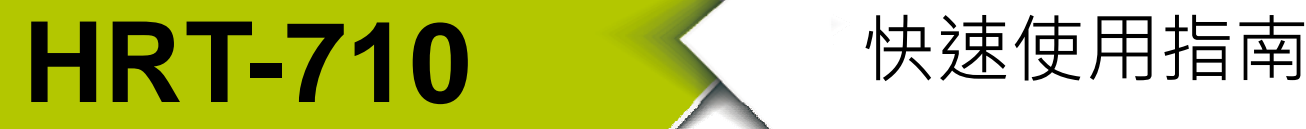

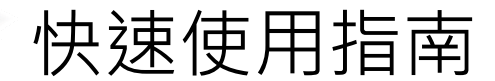

2012 年 11 月, Version 1.01

**歡迎使用····················································** 

HRT-710 硬體接線及詳細操作說明,可參閱產品光碟之 HRT-710 使用手冊 (CD:\hart\gateway\HRT-710\manual\HRT-710\_usermanual.pdf)。

快速使用手冊主要讓使用者可快速熟悉 HRT-710 模組如何轉換 Modbus 與 HART 之通訊信息,以下範例將使用一個 HRT-710 模組(為 HART 主站)、一個 HART 從站設備以及一台 PC, 構成一個 Modbus 轉 HART 的簡單應用(如下圖), 其中 PC 主要用來進行 HRT-710 模組之設定與操作。

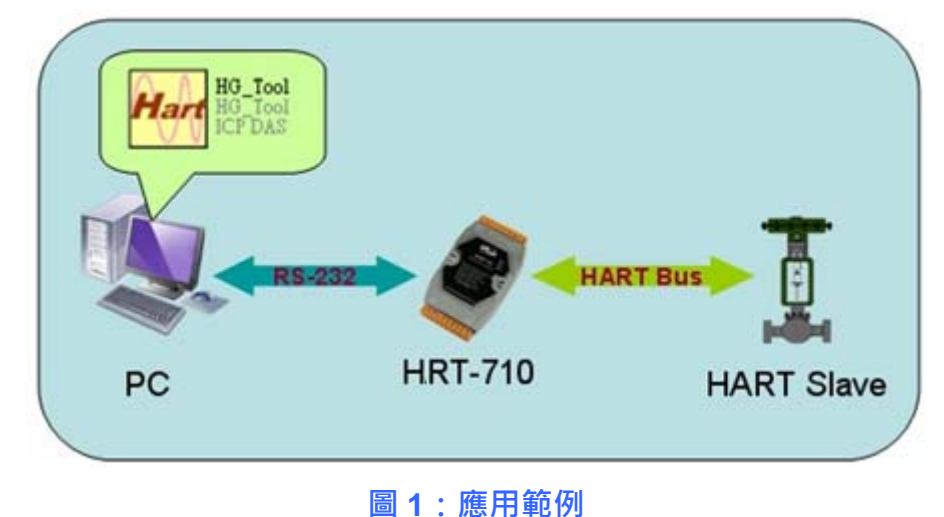

**技術支援** 

HRT-710 使用手冊

ftp://ftp.icpdas.com/pub/cd/fieldbus\_cd/hart/gateway/hrt-710/manual/

HRT-710 網址

http://www.icpdas.com.tw/root/product/solutions/industrial\_communication/field bus/hart/gateway/hrt-710.html

ICP DAS 網址

http://www.icpdas.com/

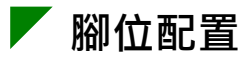

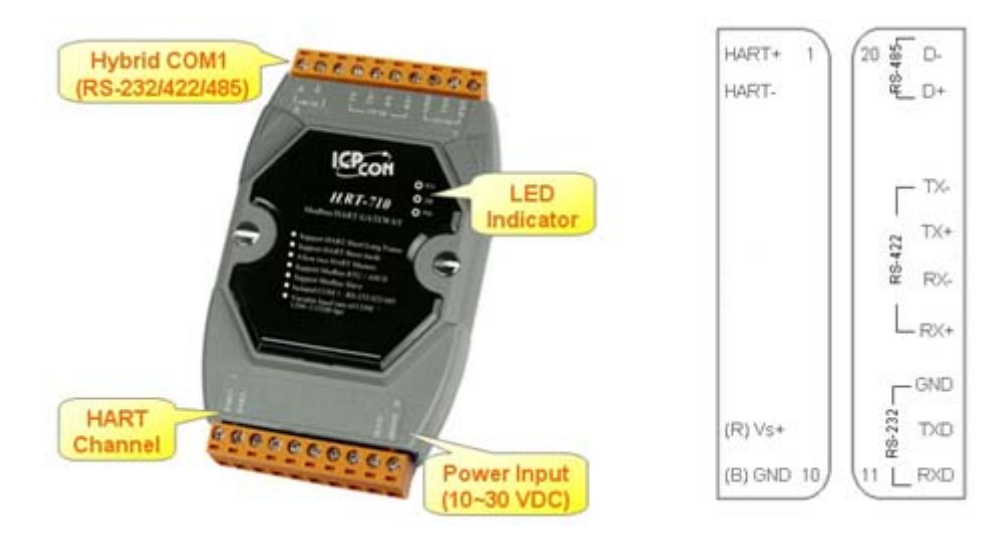

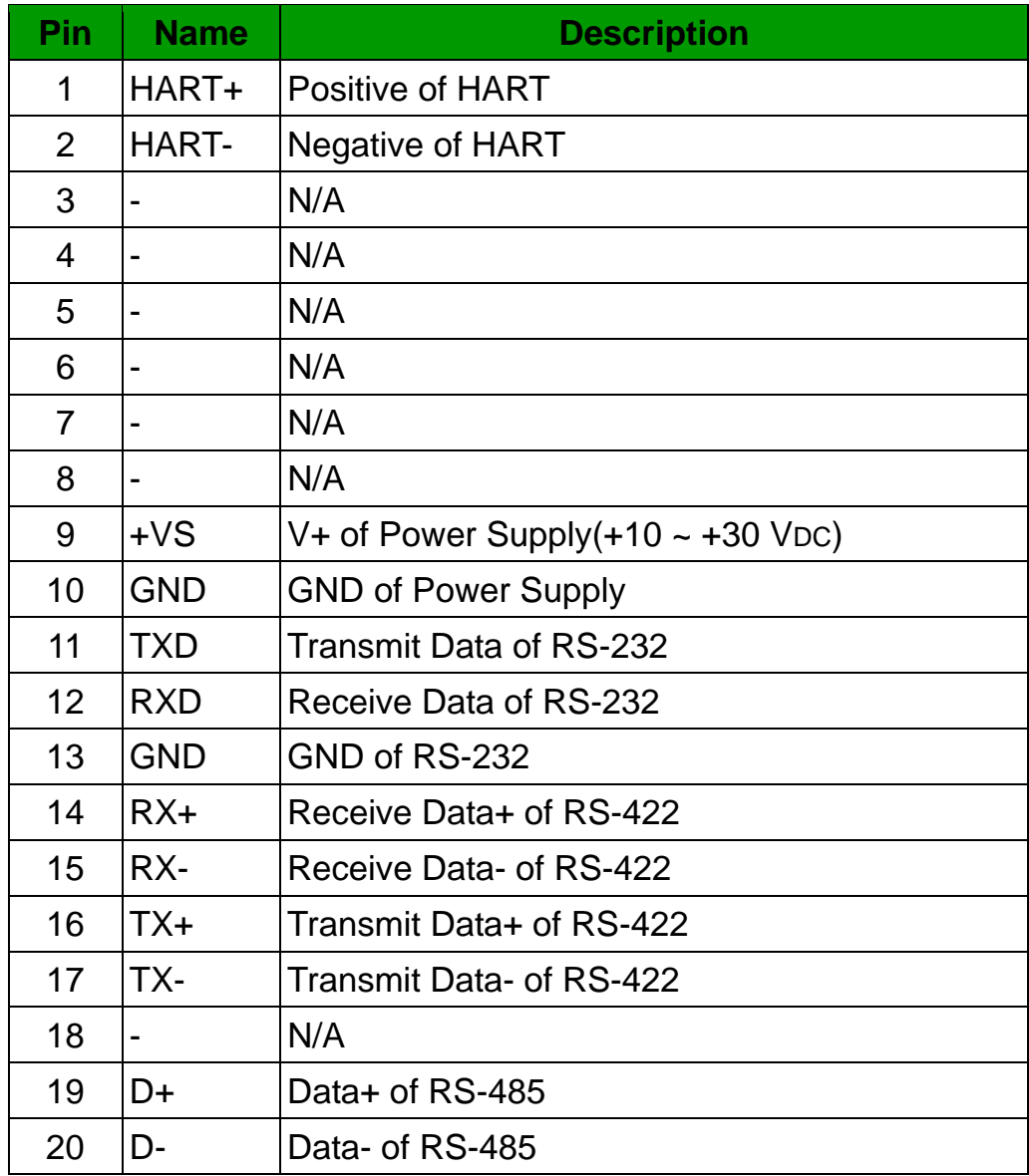

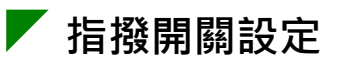

若使用者將模組背面的指撥開關,切換到"Default"位置(如下圖),則模組將 會在"預設"模式。

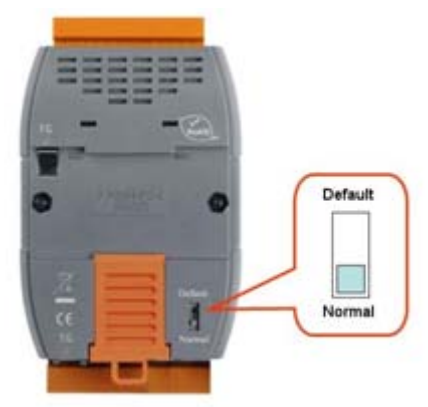

### **跨接器**

跨接器 JP4 的 1 和 2 腳位預設為短接,此時 HRT-710 模組之内建 250 歐姆 (1/4 瓦)電阻,將會連接到 HART 網路。

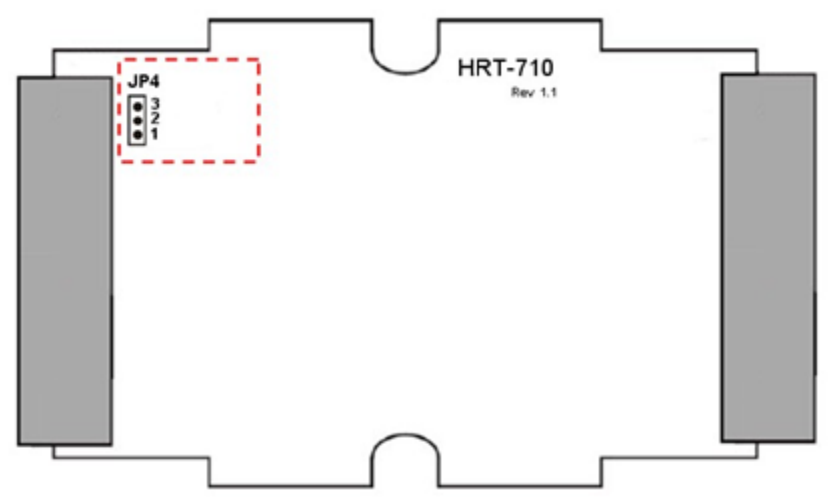

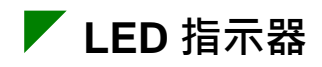

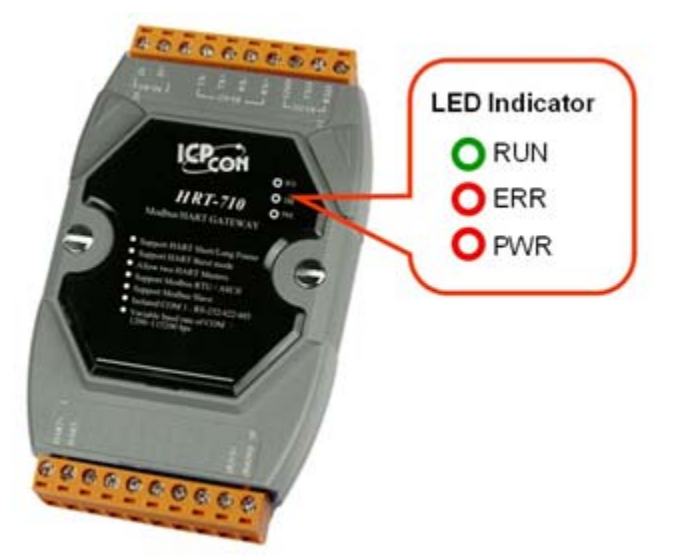

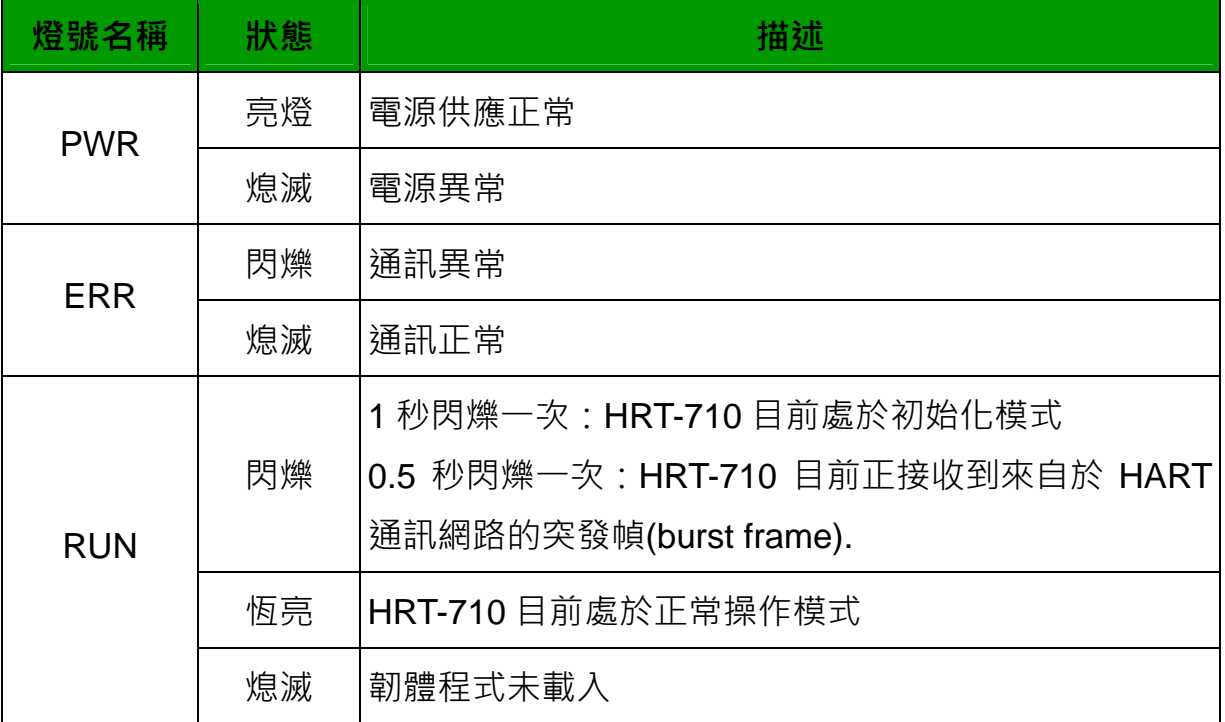

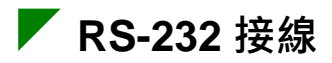

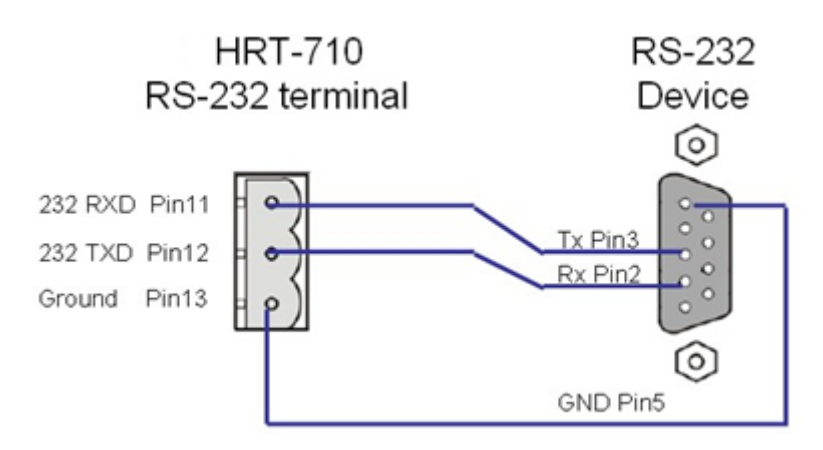

## **HART 迴路接線**

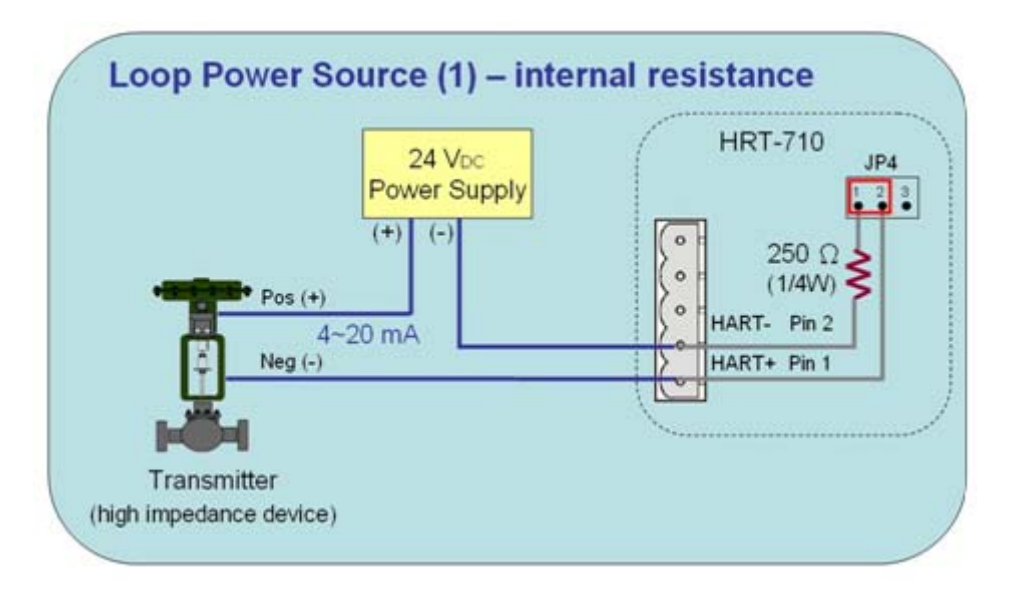

# **工具程式安裝**

#### **[ 安裝 Dot NET Compact Framework ]**

- (1) 要在 PC 上執行我們所提供的工具程式, PC 必須要先安裝 Dot NET Compact Framework 2.0 或以上之版本,如果 PC 上已經有安裝了,則 此步驟可以省略。
- (2) 請安裝 Dot NET Compact Framework, 使用者可以從下列網址中, 取得 安裝程式。

### **◆ Microsoft .Net Framework Version 2.0:**

http://www.microsoft.com/downloads/details.aspx?FamilyID=0856eacb-4362-

4b0d-8edd-aab15c5e04f5&DisplayLang=en

#### **◆ Microsoft .Net Framework Version 3.5:**

http://www.microsoft.com/downloads/details.aspx?familyid=333325FD-AE52- 4E35-B531-508D977D32A6&displaylang=en

### **[ 安裝 HG\_Tool.exe ]**

- (1) 從 CD ("CD:\hart\gateway\utilities\hg\_tool\")或本公司網站 ( ftp://ftp.icpdas.com.tw/pub/cd/fieldbus\_cd/hart/gateway/utilities/hg\_t ool/ )下載"HG\_Tool"安裝程式。
- (2) 執行"HG\_Tool"安裝程式(setup.exe)。
- (3) 完成"HG\_Tool"安裝程式後,使用者可在下圖之程式路徑,啟動 HG\_Tool 工具程式。

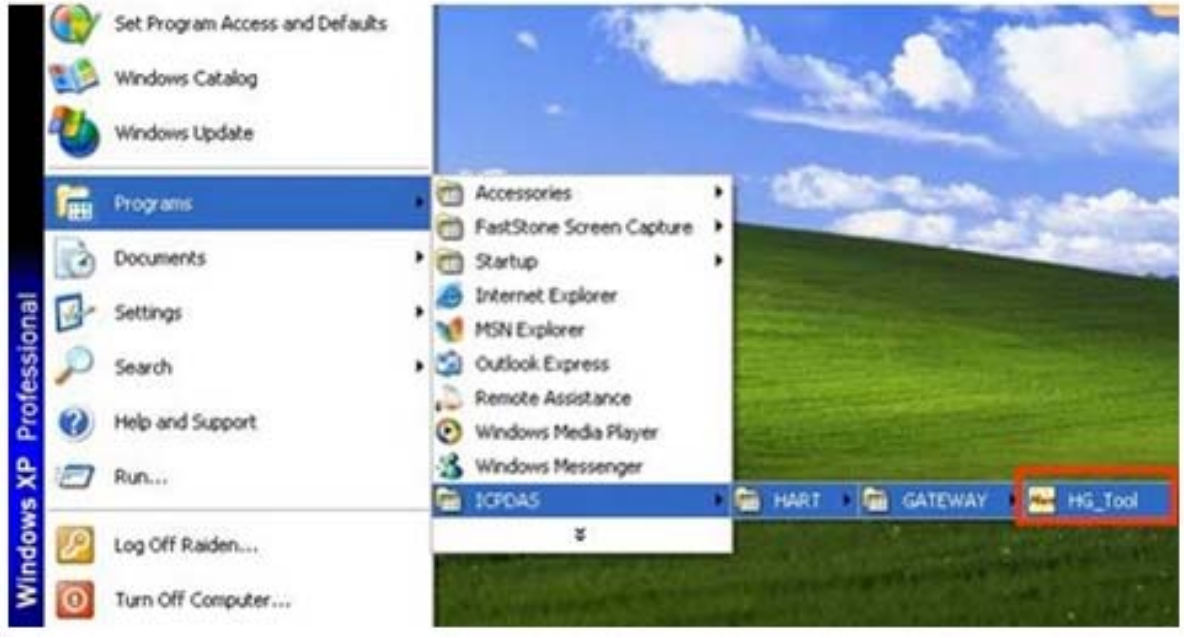

## **通訊測試**

步驟 1:依據圖 1,連接 PC、HRT-710 模組及 HART 從站設備。

- 步驟 2:切換 HRT-710 模組背面的指撥開關至"Default"位置。
- 步驟 3:供應 HRT-710 模組所需電源。
- 步驟 4:等待"RUN" LED 指示燈由閃爍變為恆亮狀態。如果指示燈一直保持 在閃爍狀態,表示 HRT-710 模組無法連接到 HART 從站設備,請 再次檢查 HART 硬體接線是否無誤。
- 步驟 5:開啟工具程式("HG\_Tool")。
- 步驟 6:設定 PC 與 HRT-710 之通訊參數。

當指撥開關在"Default"位置時,HRT-710 模組將會使用下列涌訊設定:

- [1] Protocol: MB RTU
- [2] Net ID: 1
- [3] Baud Rate: 115200 bps
- [4] Data Bits:  $8$
- [5] Stop Bits: 1
- [6] Parity: None

因此 HG Tool 工具程式必須設定與 HRT-710 模組相同的通訊參數設定 (如下圖)。

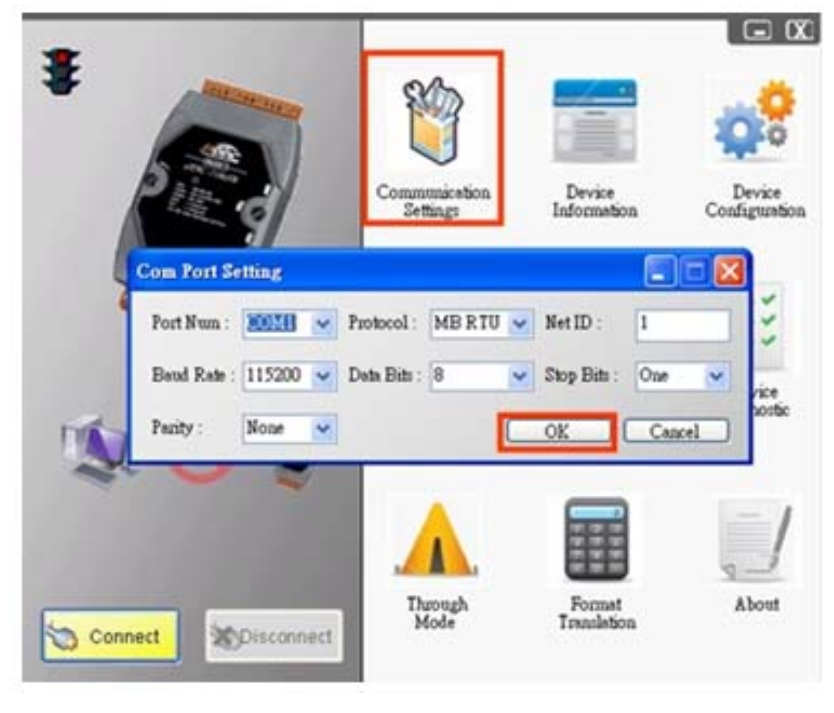

步驟7:按下"Connect"按鈕,進行連線。

- 步驟 8:等待工具程式中之左上角交通號誌的圖示由紅燈變為綠燈,此時 PC 即完成與 HRT-710 模組之連線,若交通號誌圖示保持黃燈,則表 示 PC 無法與 HRT-710 模組建立連線,請再次檢查 RS-232 硬體接 線是否無誤。
- 步驟 9:點選"Device Information"圖示,使用者即可於"default command" 或"user command"按下滑鼠右鍵,此時將會出現"Basic Operation" 選項,點選該選項,將會出現該 HART 命令之相關資訊。

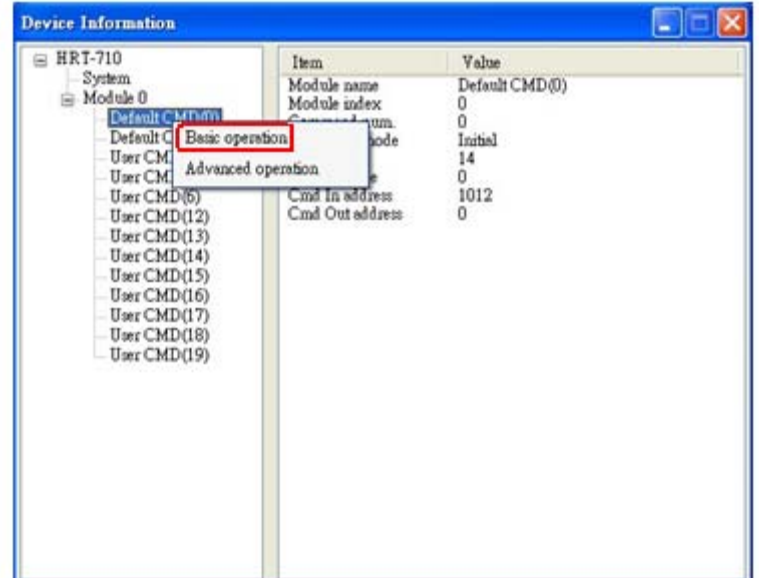

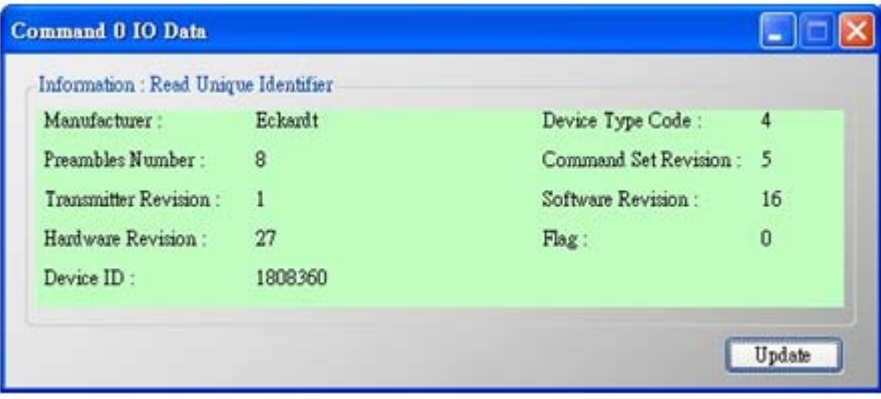

**HART 命令 0 之詳細資訊**